Tips for registering for a non-degree class specifically for the Community Health Worker or Peer Support Specialists Courses. This is for a guest student who only wants to take one class at COCC and is not pursuing a degree.

# **Step 1 - Click on Admissions**

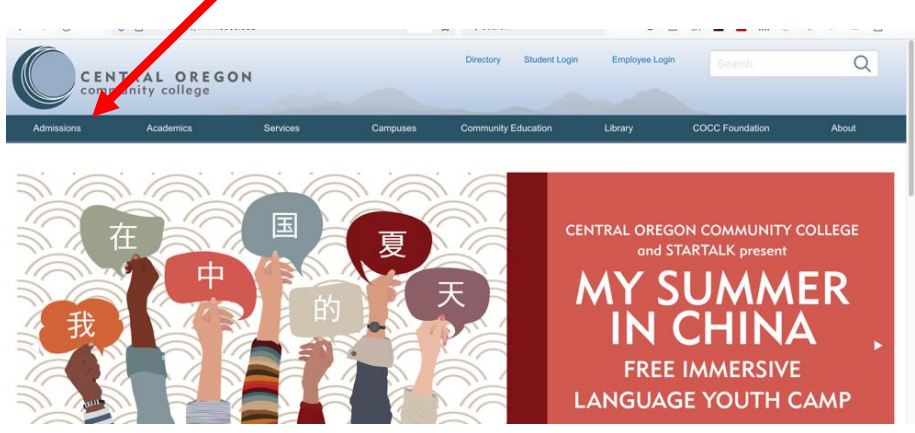

## **Step 2 – Click on Non-Degree Seeking Student**

## **Step 3 – Complete #1 and #2**

- Apply
- Activate Account and pay the \$25 enrollment fee for application

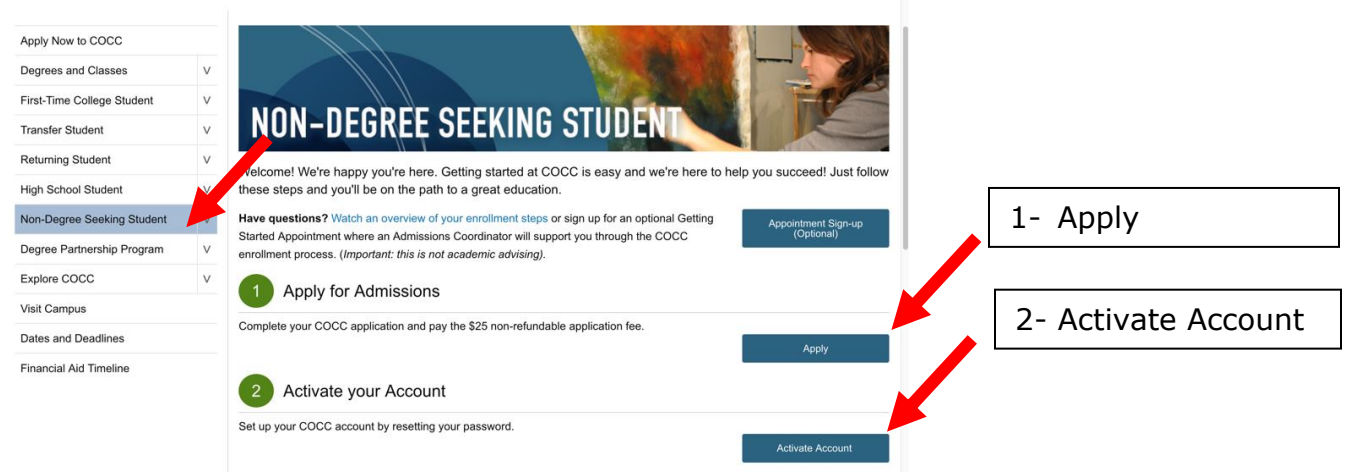

**Step 4- Watch for COCC Email: Once you apply and pay your application fee, keep an eye on your personal email. In 1 to 2 business days we will send information about your COCC email address and instructions on how to activate your account.** 

### **Step 5- Email<mailto:welcome@cocc.edu> with the following message or call -541-383-7500**

*Hello,* 

*Directions on the website instruct me to email here after step 2 as this class does not need the placement test. My name is \_\_\_\_\_\_\_\_\_\_ and my birthdate is \_\_\_\_\_\_\_\_\_. My student ID number is \_\_\_\_\_\_\_\_\_\_\_\_\_. I am emailing to be enrolled in the Community Health Worker or Peer Support Specialist course CRN#\_\_\_\_\_\_ for the \_\_\_\_\_\_\_\_\_\_\_\_\_\_\_\_ term.*

### **Thank you**

**To confirm registration- Sign into your COCC student login account and you will see the class listed.**